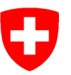

 $\bullet$ 

Bitt<br>In c

 $\overline{\phantom{a}}$ 

**Staatssekretariat für Wirtschaft SECO**

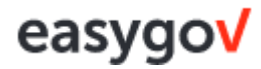

# **Applikation easygov – Kurzanleitung für Betriebe**

## **So verbinden Sie sich mit Ihrem Unternehmen auf EasyGov**

#### **Schritt 1: easygov-Administrator benennen**

Identifizieren Sie in Ihrem Unternehmen einen easygov-Administrator, der Zugriff auf alle Funktionen auf easygov erhalten soll. In kleineren Unternehmen sind dies meist die Inhaber, in grösseren Unternehmen meist Systemadministratoren.

Registrieren Sie einen easygov-Administrator mit Zugriff auf alle Funktionen auf [www.easygov.swiss.](http://www.easygov.swiss/)

#### **Schritt 2: easygov-Administrator registrieren**

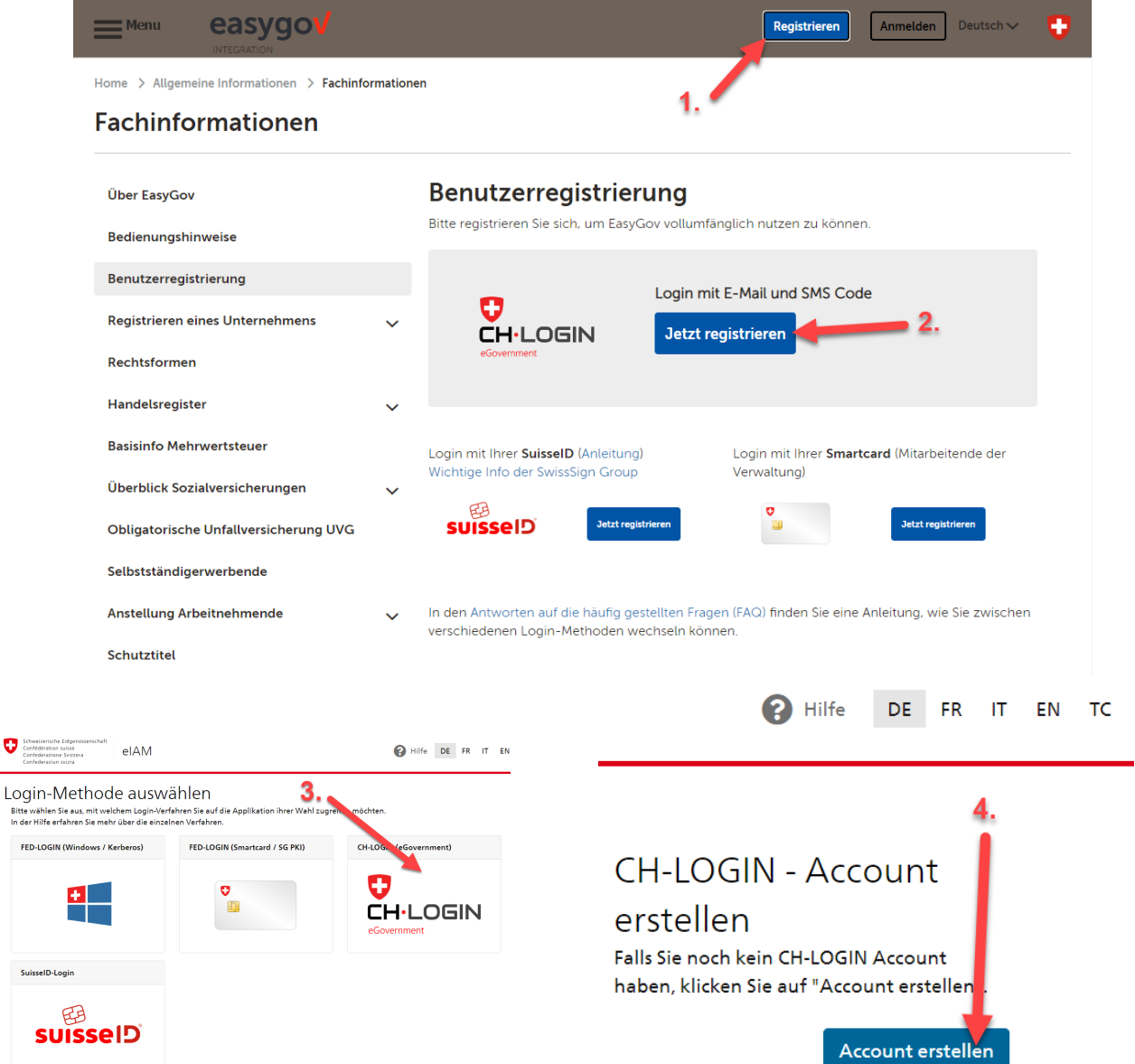

Nachdem Sie die Angaben für Ihr Login erfasst haben wird Ihnen einen Bestätigungscode an die von Ihnen angegeben E-Mailadresse versendet. Den erhaltenen Code müssen Sie, sobald vom System angefordert, eingeben.

Folgen Sie den weiteren Schritten, bis bei Ihnen die untenstehende Meldung erscheint:

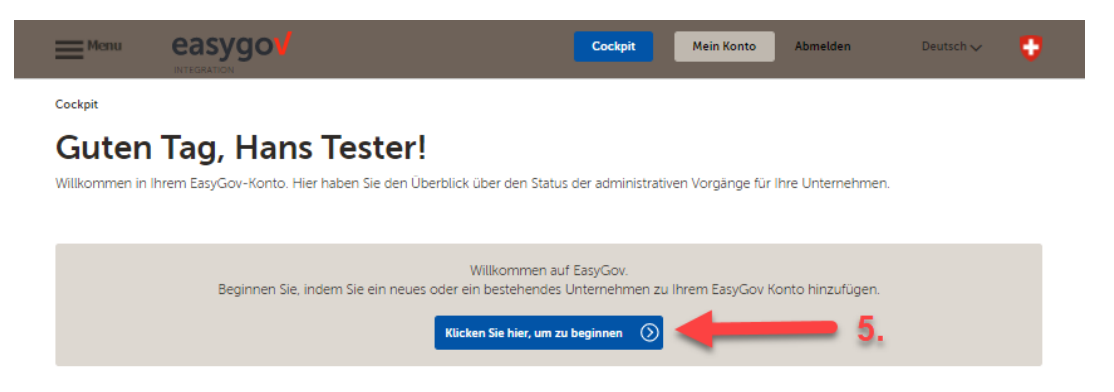

Nachdem Sie den Schritt Nr. 5 durchgeführt haben, folgen Sie den Anweisungen bis zum Schluss.

Um ein **Unternehmen** in easygov **an Ihr Account hinzuzufügen**, befolgen Sie den Schritt **Nr. 6** und die danach folgenden Schritten im System.

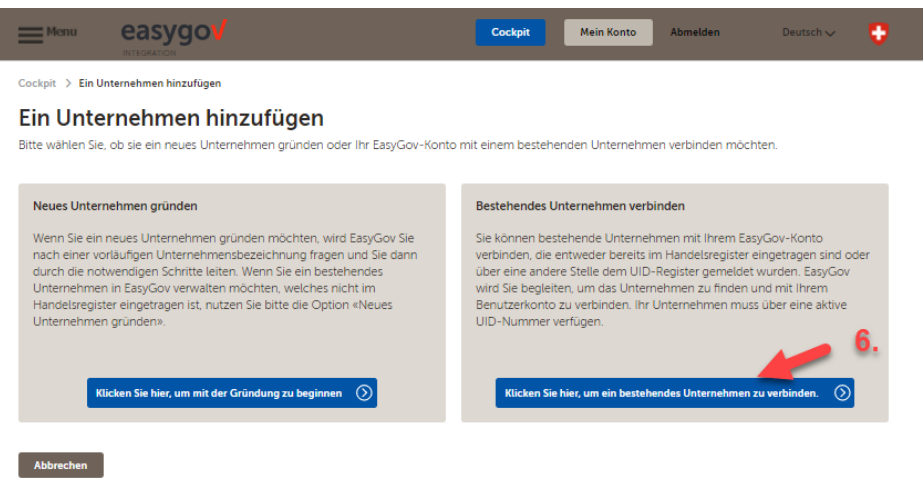

#### **Weitere Mitarbeitende für den Zugriff berechtigen**

Der easygov-Administrator Ihres Unternehmens berechtigt weitere Mitarbeitende für die Nutzung ausgewählter Funktionen auf easygov.

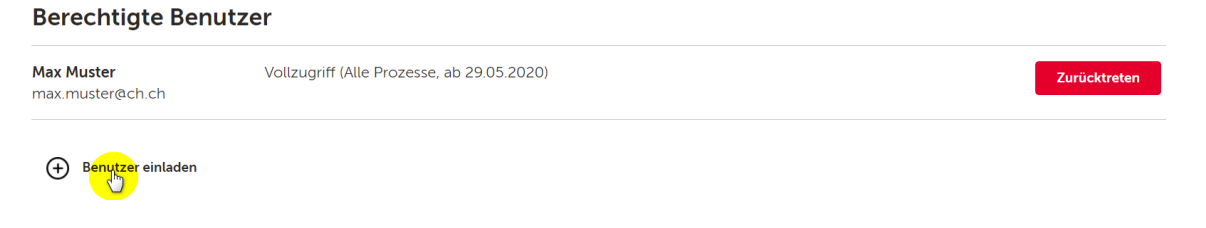

*Für Fragen betreffend Registrierung steht Ihnen der EasyGov Service Desk unter Tel. [+41 58 467 11 22](tel:+41584671122) von Montag bis Freitag, jeweils 08:00 bis 22:00 Uhr zur Verfügung.*

### **Login easygov**

Wenn Sie Ihr Login erhalten haben, können Sie sich nun in der Applikation anmelden. Dazu gehen Sie auf [www.easygov.swiss](http://www.easygov.swiss/) zur Login-Seite und loggen sich ein.

### **Arbeitszeitbewilligung erfassen in easygov**

#### **Schritt 1 und 2**

Wollen Sie nun eine Arbeitszeitbewilligung erfassen, klicken Sie auf Neuer Prozess.

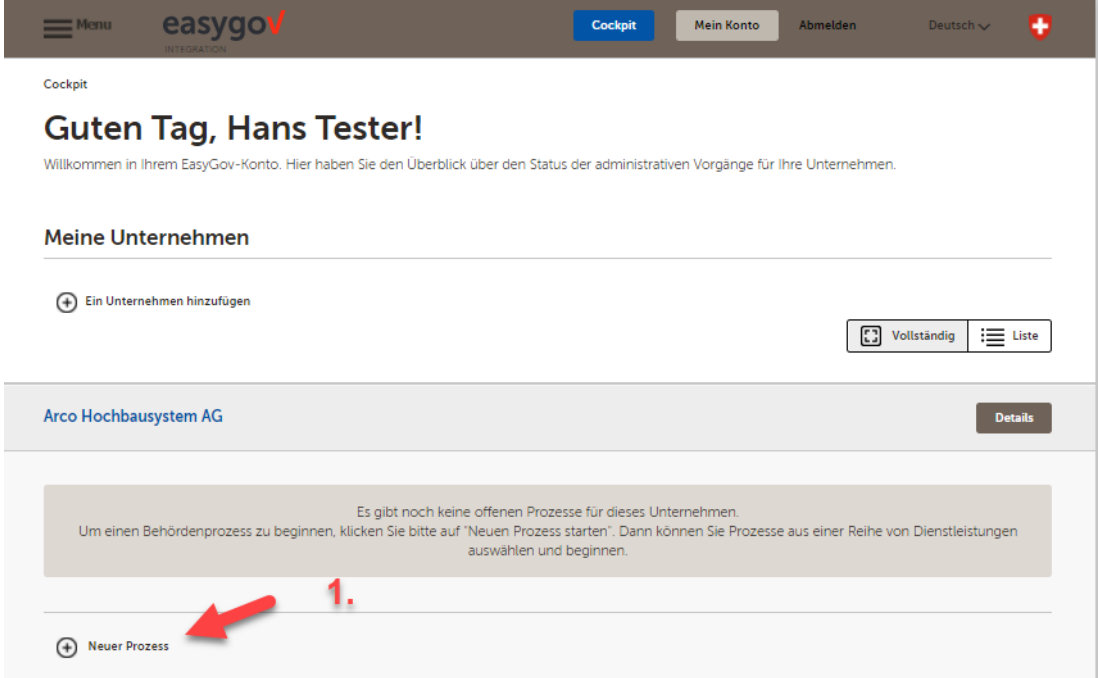

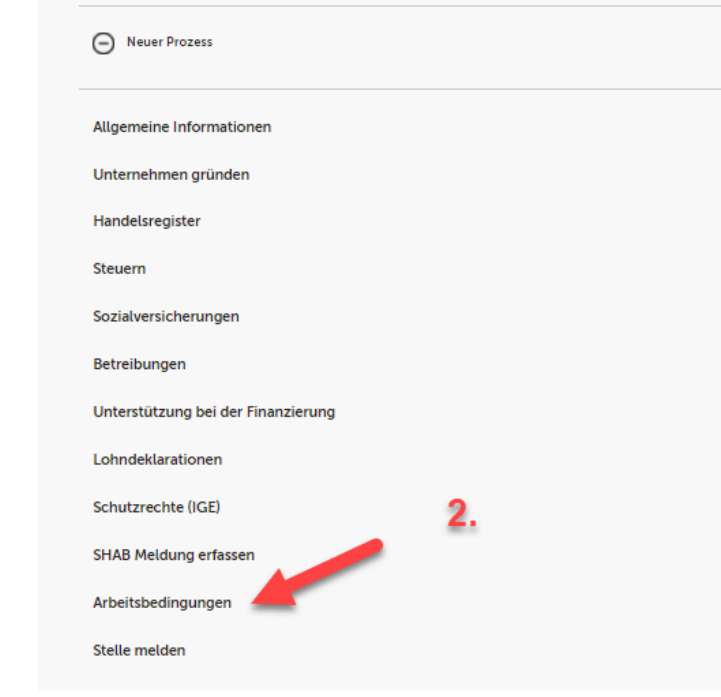

#### **Schritt 3 und 4**

Klicken Sie hier nun auf **Arbeitszeitgesuche**.

Nun stehen Ihnen 3 Optionen zur Verfügung. Wählen Sie «Neues Arbeitszeitgesuch erfassen», wenn Sie ein neues Gesuch einreichen möchten.

Wählen Sie «Bestehendes Arbeitszeitgesuch verlängern oder kopieren», wenn Sie eine Bestehende Bewilligung verlängern möchten.

Um ihre Arbeitszeitgesuche zu verwalten klicken Sie auf «Aktuelle Arbeitszeitgesuche verwalten».

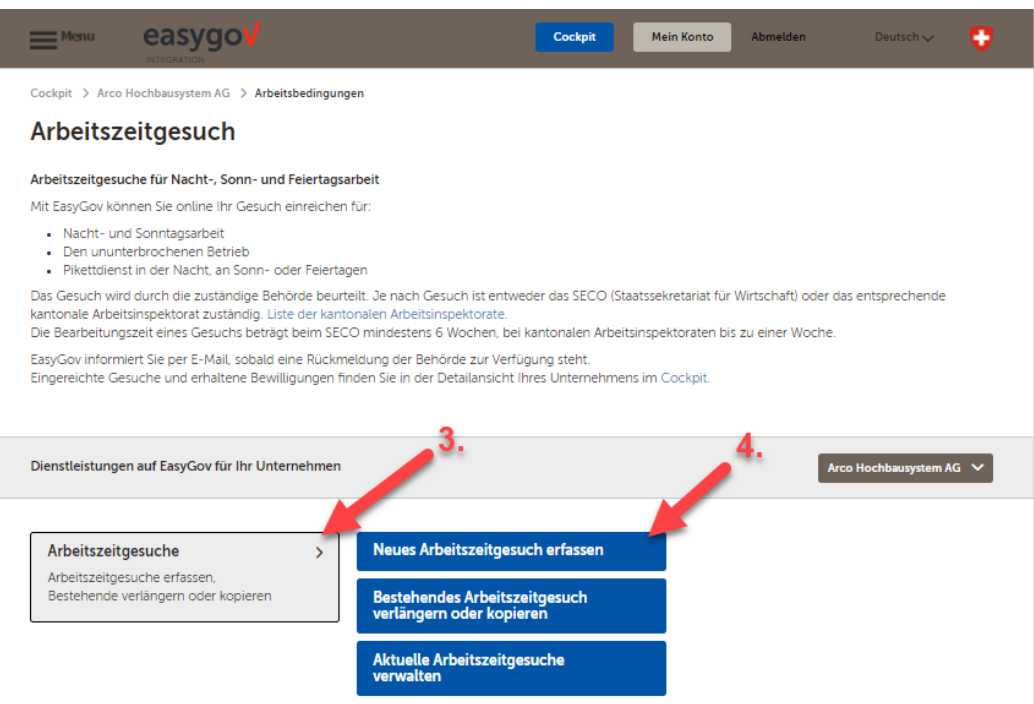

Sie werden nun durch den Prozess begleitet. Viel Spass!

*Für allfällige Rückfragen betreffend Arbeitszeitgesuchen steht Ihnen unser Team per [abas@seco.admin.ch](mailto:abas@seco.admin.ch) oder telefonisch unter Tel. +41 58 462 29 48 von Montag bis Freitag, jeweils 09:00 bis 11:30 Uhr und 14:00 bis 16:00 Uhr zur Verfügung.*